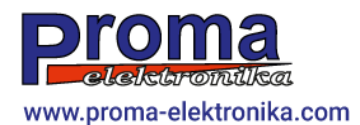

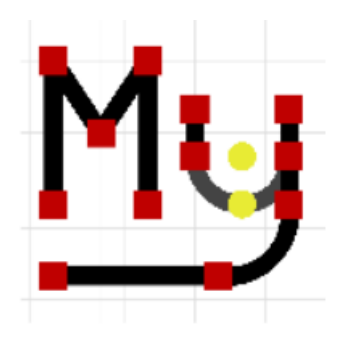

### MyMini CAD v0.7.4RC1

User guide EN

*Łukasz Prokop*

#### **Table of contents**

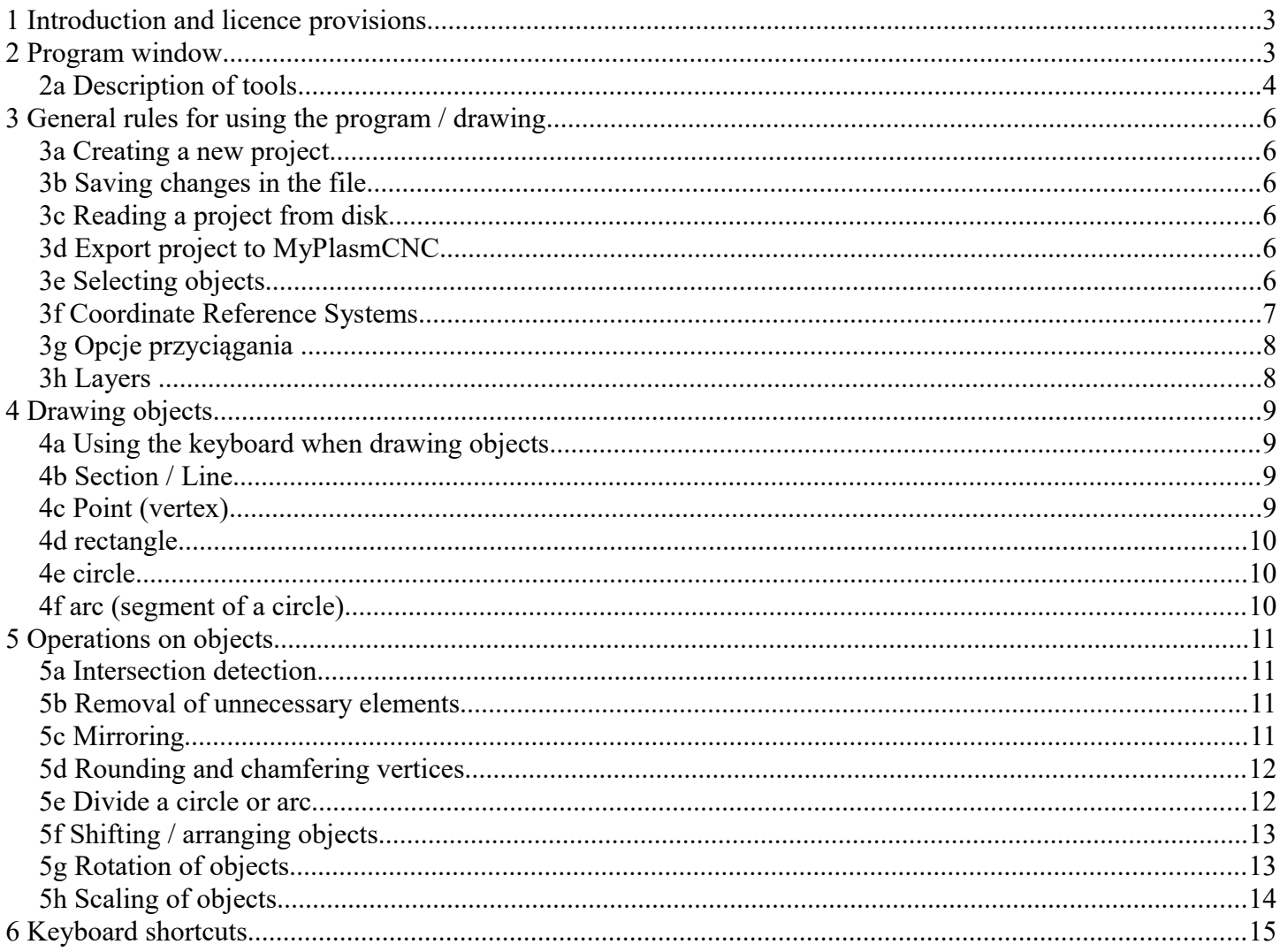

#### **1 Introduction and licence provisions**

The MyMiniCAD application was created as a free addon / module for the MyPlasm CNC System control system to design / draw simple parts directly in the CNC machine control system which makes the process of preparing simple parts much easier and shorter.

The MyMiniCAD module does not have the ability to load external files (created in other software) nor does it have the ability to save / export to external programs. It only allows simple details to be drawn directly for the MyPlasmCNC system.

The application is supplied under freeware licence - it is fully free to use as a module of the MyPlasm CNC System product. For complex and advanced projects it is recommended to use professional CAD tools such as AutoCad.

Proma-Elektronika provides the software free of charge as is and is not responsible for any losses caused by incorrect functioning of the software.

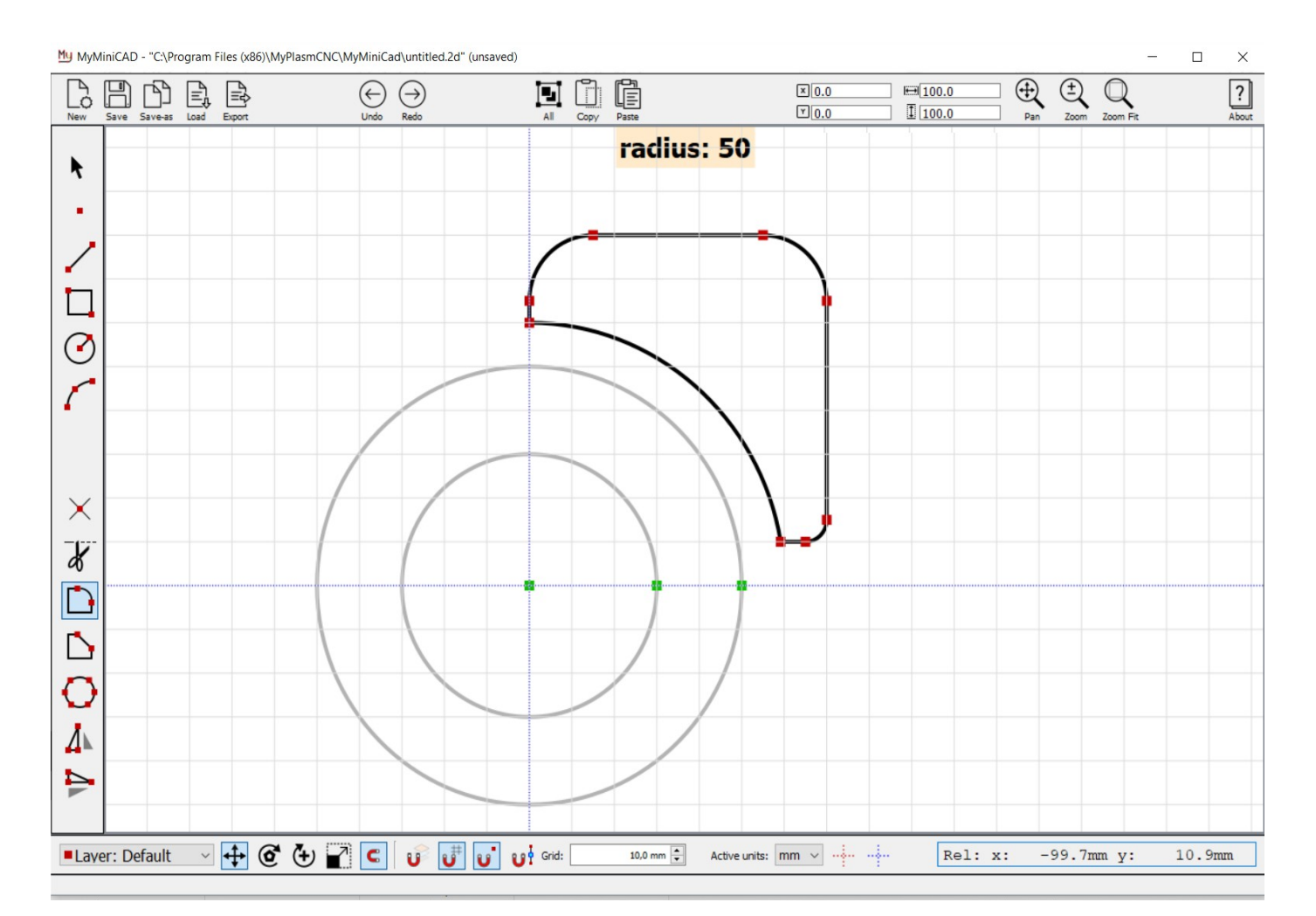

#### **2 Program window**

#### *2a Description of tools*

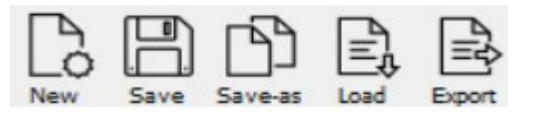

File management: Create new project/file, Save project ( / changes ) to disk, Save project under new name, import project from file, export project directly to **MyPlasm CNC software**

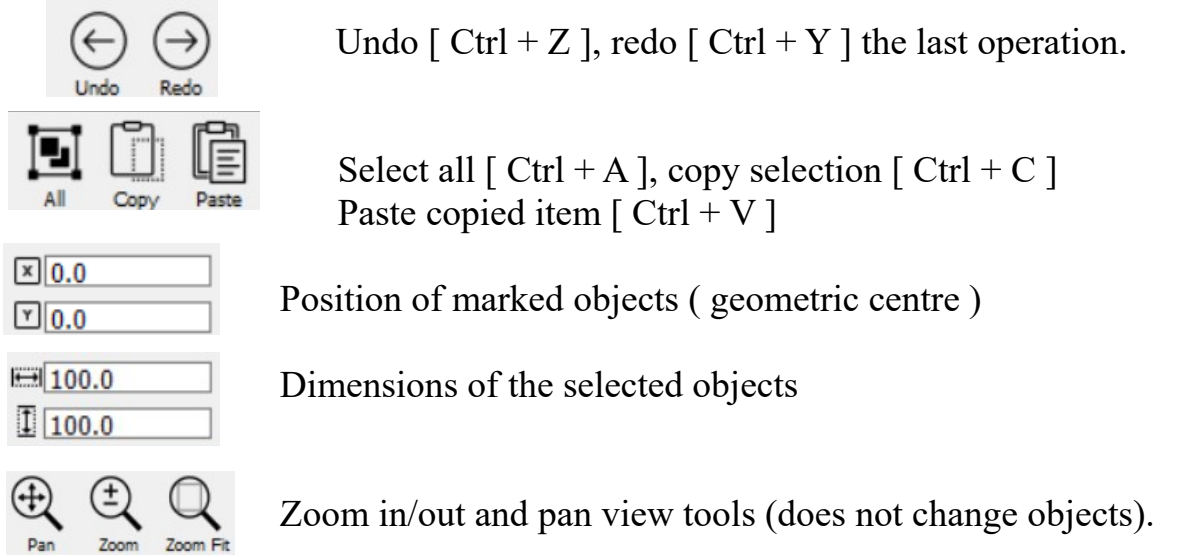

The mouse wheel works in a similar way to the tool when you select a point to zoom in/out or zoom out/reduce. By clicking on the mouse wheel it is possible to move the view with the mouse.

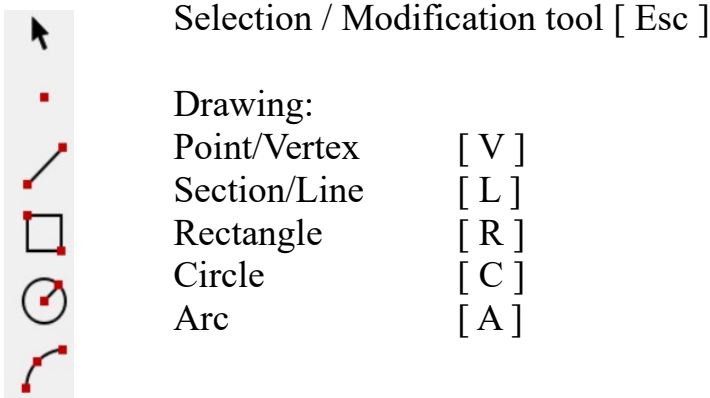

Operations on objects :

 $\overline{\mathbf{r}}$ 

Detection / insertion of intersection points [ I ]  $\mathbb{\times}$ 

Scissors : Removal of unnecessary points / lines / details [ S ]

- Rounding corners [ F ]
- Chamfering corners  $[Shift + F]$

Division of the district

Vertical and horizontal mirroring

#### Layer: Default Selection of the currently used layer

Definition of the function performed by the operational tool

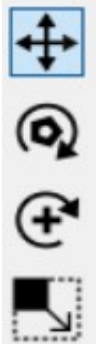

- Moving objects,
- Rotation about the geometric centre of objects
- Rotation about the centre of the coordinate cover Scaling

#### Attraction options:

Global inclusion of attraction  $\Omega$ C Attracting to an inactive layer  $\overline{\mathbf{c}}_{\! \scriptscriptstyle\downarrow}$ Attracting to the net ¢, attraction to points <u>င္</u> Pulling to the centre of the stretch / curve  $\overline{10,0 \text{ mm}}$  Resolution / Grid density Grid:

Active units:  $\|$ mm  $\vee$  Unit selection Metric / imperial  $[$ mm / inches  $]$ 

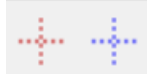

Coordinate system selection : Red - individual / temporary coordinate system , Blue - absolute coordinate system

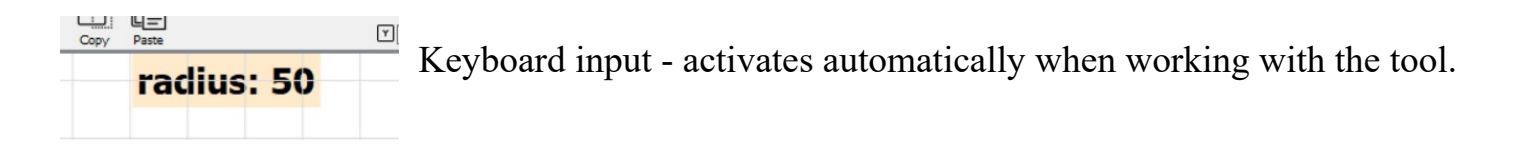

#### **3 General rules for using the program / drawing**

#### *3a Creating a new project*

To create a new project, click on the button or use the keyboard shortcut  $\lceil \text{Ctrl} + \text{N} \rceil$ . When starting the program, a new project is created automatically and there is no need to perform this operation. If the project is not a "one-off" it is worth saving it to disk immediately ( see 3b, 3c ).

## *3b Saving changes in the file*

To save changes to the file, click or use the keyboard shortcut:  $[Ctr] + S$  ]. In spite of the automatic mechanism of creating a safety copy, it is worth making a habit of saving the progress of work on a project so that in the case of a failure of the programme or a computer, we do not lose the results of previous work.

To save the file under a new filename, click

#### *3c Reading a project from disk*

To load a file previously saved on disk, click . The program only supports .2d files created in MyMiniCAD and does not have the ability to import files created in other programs.

#### *3d Export project to MyPlasmCNC*

To quickly transfer your project to MyPlasmCNC, simply click the icon  $\begin{bmatrix} \equiv \downarrow \ \equiv \downarrow \end{bmatrix}$ . The project will automatically be loaded into MyPlasmCNC.

Please note that during export the project is not automatically saved under its current name and if it is to be used in the future it must be saved before closing MyMiniCAD.

## *3e Selecting objects*

- To select a single segment, arc or point, simply click on it.
- To select an entire object, double-click on any element of it.

- in order to select objects in a certain area, these objects must be included in a rectangular area stretched with the mouse

In order to select more than one object, select the objects one by one while holding down the  $\lceil$  Ctrl  $\rceil$  key.

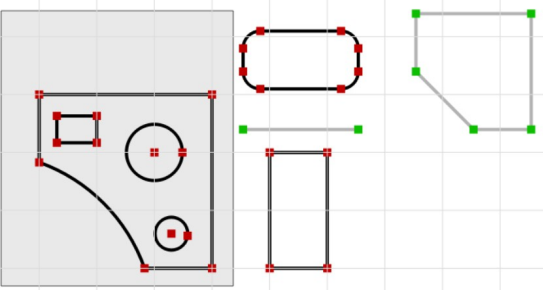

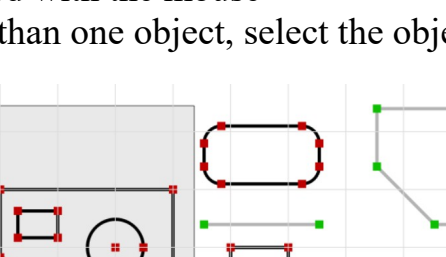

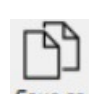

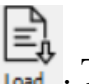

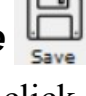

#### *3f Coordinate Reference Systems*

In the project window, the blue lines indicate the absolute origin of the coordinate system, which is used to determine the position of objects as shown in the following image :

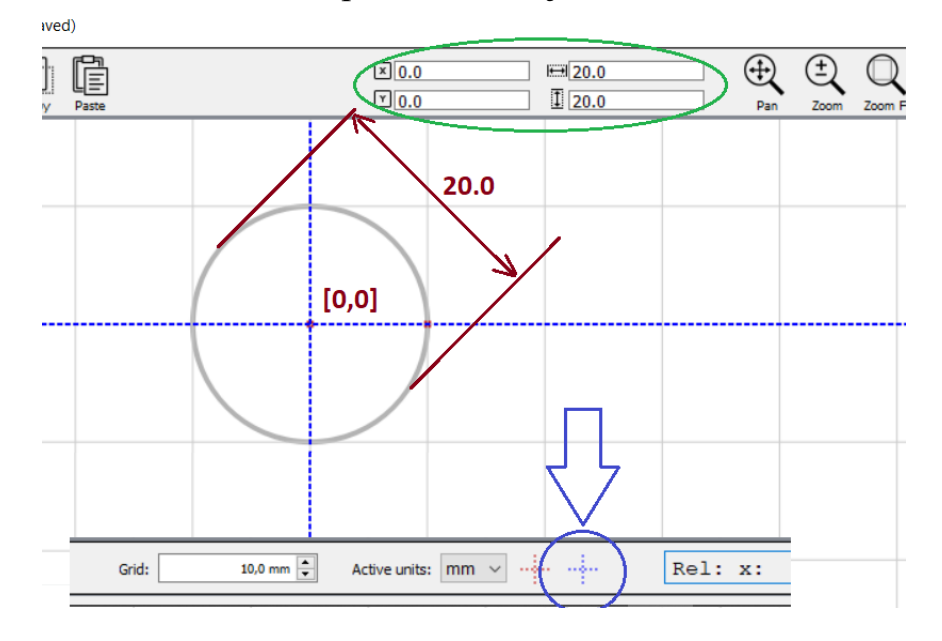

If there is a need to temporarily move the system ( making operations much easier ) you can "place" a temporary datum anywhere.

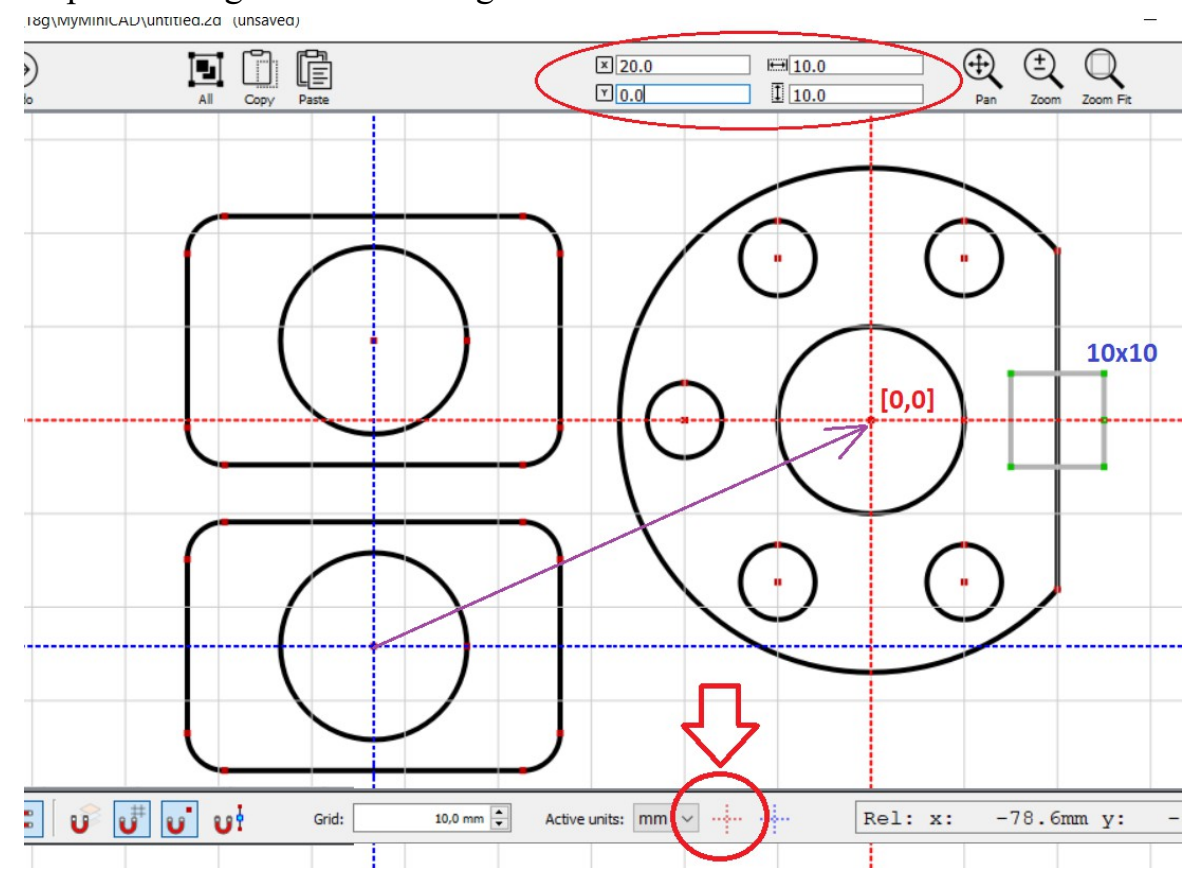

An example of using the function is given below :

Until the global origin of the coordinate system ( blue ) is selected again, all coordinators will be in relation to temporary point (red)

#### *3g Attraction options*

To make manual drawing easier, you can enable the grid snapping option and set the grid density / spacing.

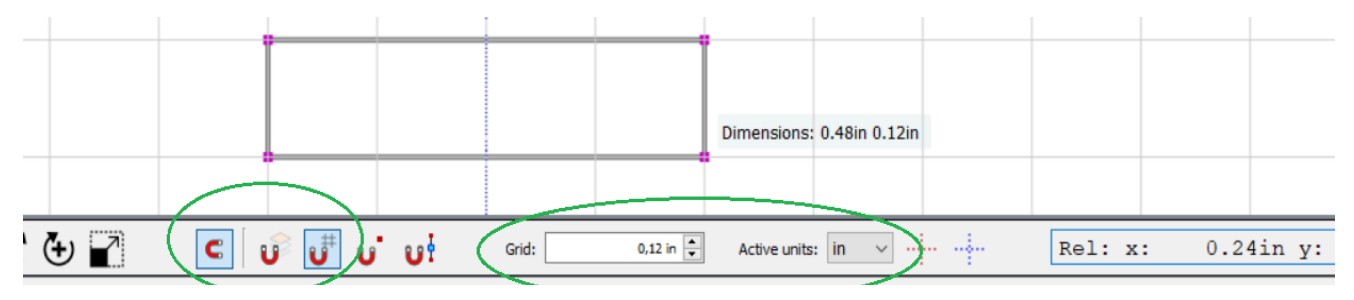

It is also possible to enable the cursor to snap (while drawing) to points on an object and to snap to the centre of a segment.

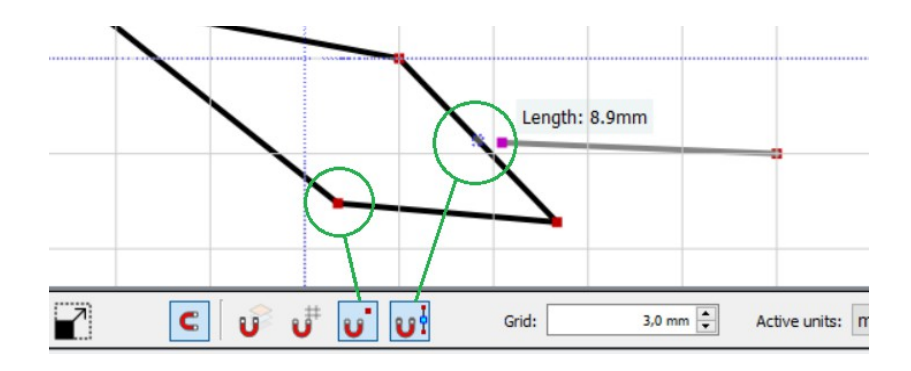

#### **3h Layers** Layer: Default

By selecting a layer other than the base layer (e.g. material) it is possible to draw objects which will be ignored by the control program during cutting. This is convenient, for example, when we want to draw the outline of a material or finished part, in which the machining will be performed. After exporting to the control program the layer will be visible and it will be possible to position the project on its basis, however the objects on the layer will be ignored during the machining on the CNC machine.

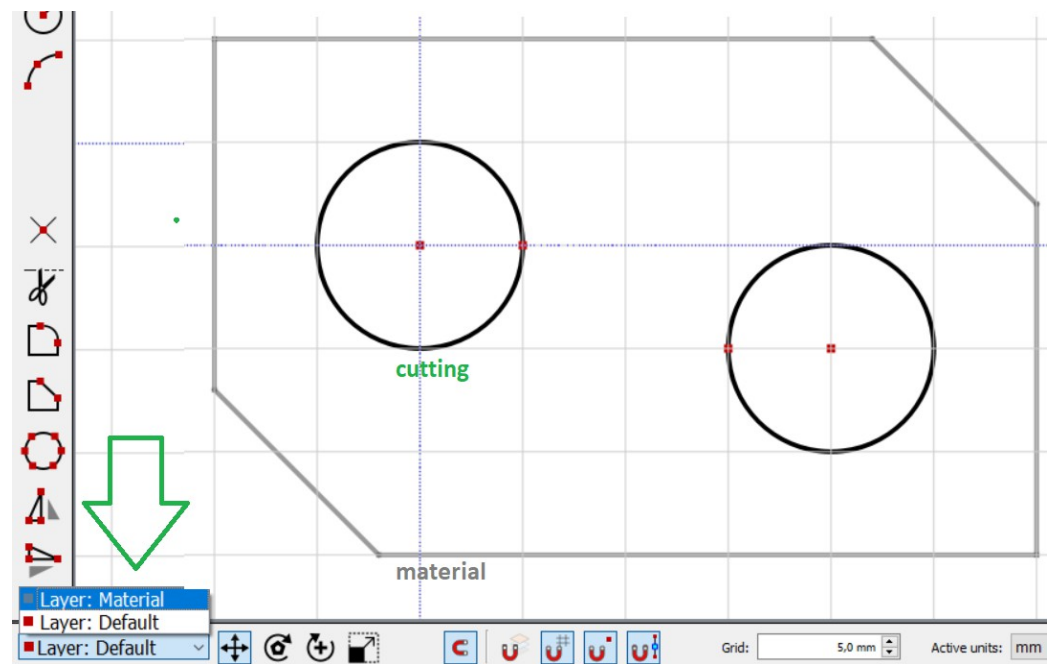

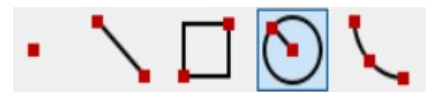

#### **4 Drawing objects**

Once you have selected one of the tools for drawing objects, it will remain active until you select another tool or terminate drawing by pressing [ ESC ] or using the right mouse button.

#### *4a Using the keyboard when drawing objects*

When drawing objects, it is possible to use the keyboard to enter the coordinates of the origin as well as the size of the objects - simply enter the numerical values while drawing - an additional window will appear displaying the entered data. Once you have selected a tool, you can enter the origin coordinates: the  $\lceil$  Tab  $\rceil$  key allows you to select the X or Y coordinate to be entered. If the object is already being drawn, use the keyboard to enter its dimensions in the same way: width, height for a rectangle, radius for a circle. Confirm the data entered by pressing [ Enter ].

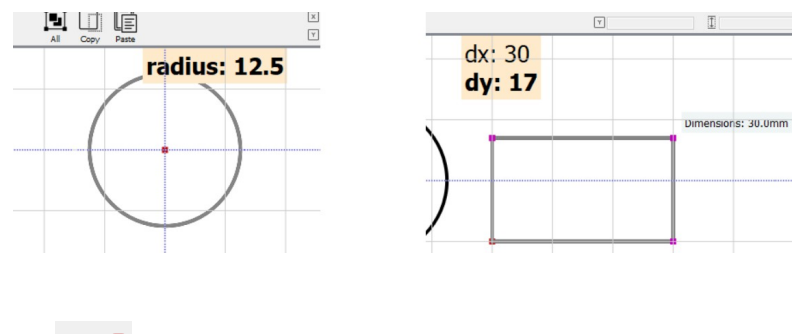

#### *4b Section / Line*

With this tool  $\lceil$  the L (Line) key  $\lceil$  you can draw segments by pointing with the mouse at the beginning and the end of the segments, thus creating a straight line / objects composed of segments or individual segments. You can stop drawing at any time with the [ ESC ] key or by clicking the right mouse button.

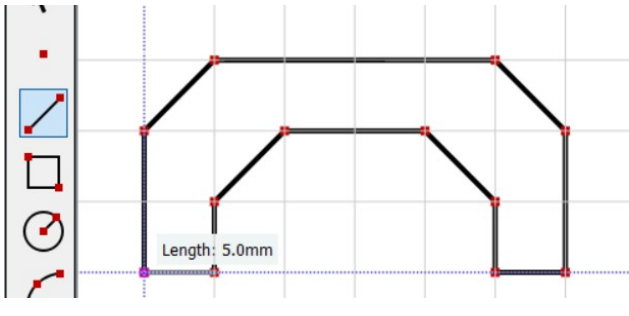

#### *4c Point (vertex)*

This tool  $\lceil V (Vertex) \rceil$  allows you to draw / place auxiliary points in any area or on lines, thus dividing them into sections.

Note that points are treated as auxiliary objects when creating a project and are not transferred to MyPlasmCNC.

#### *4d rectangle*

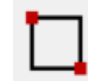

The Rectangle tool [ R key (Rectangle) ] allows you to draw a rectangle by indicating the beginning and the end of the rectangle with the mouse. After selecting the tool, the coordinates of the beginning of the rectangle as well as its size can be entered from the keyboard.

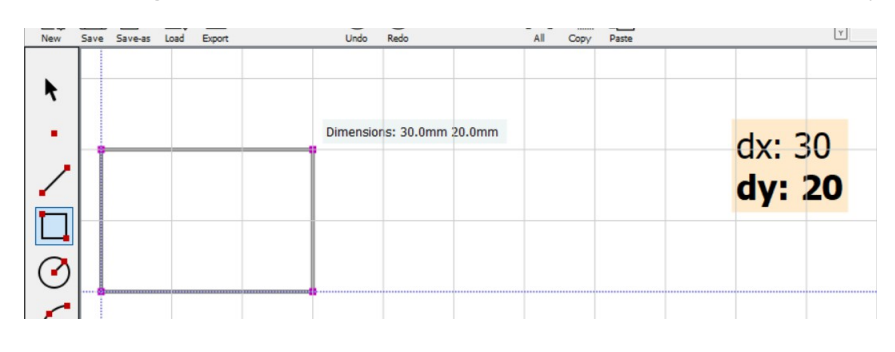

*4e circle*

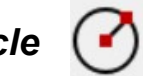

After selecting the  $\lceil C \cdot (Circle) \rceil$  tool, select (or enter the coordinates from the keyboard) the centre of the circle and then its radius.

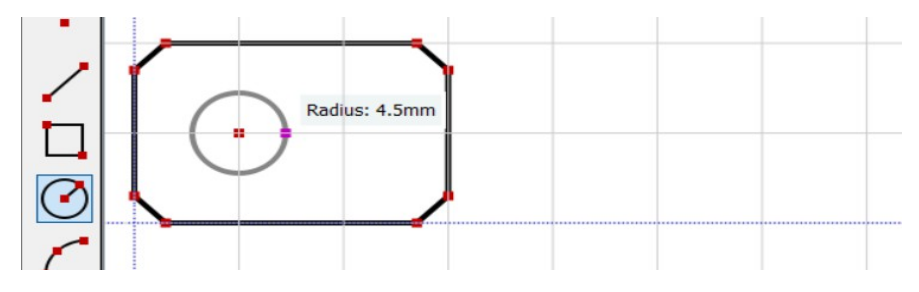

*4f arc (segment of a circle)*

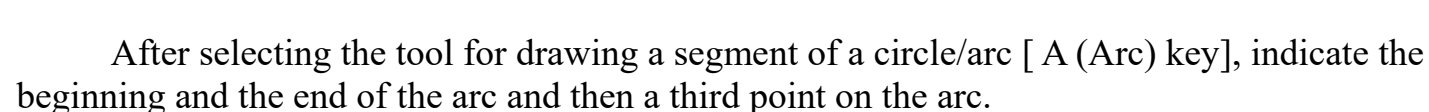

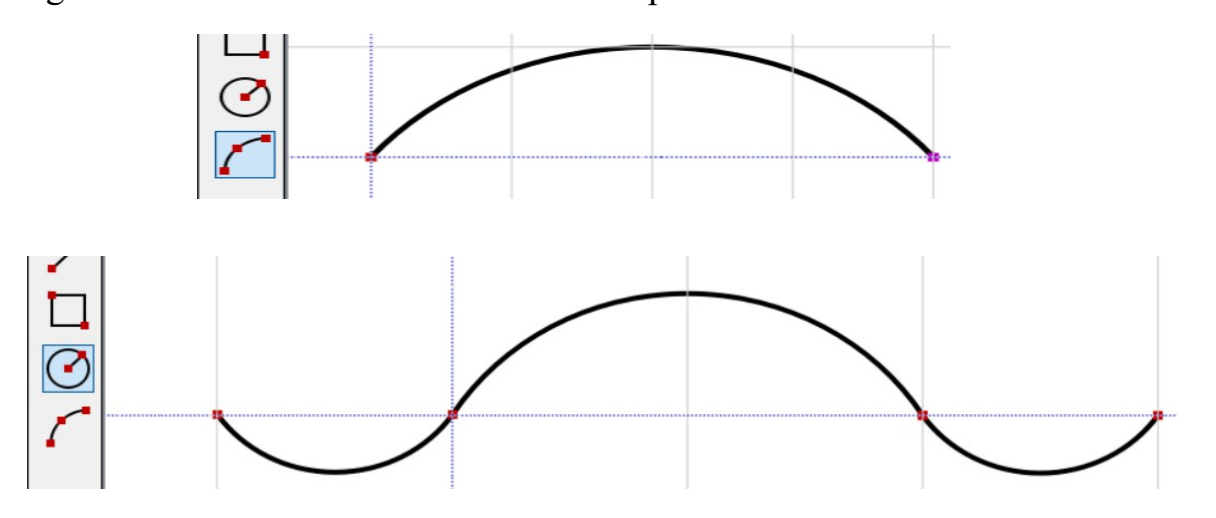

#### **5 Operations on objects**

#### *5a Intersection detection*

The [ I (intersections) ] tool detects and inserts intersections of selected objects while dividing them into sections. Using this tool, it is possible to create differentiated objects, composite objects or use their common part. It is enough to remove unnecessary sections. Przykłady wykorzystania :

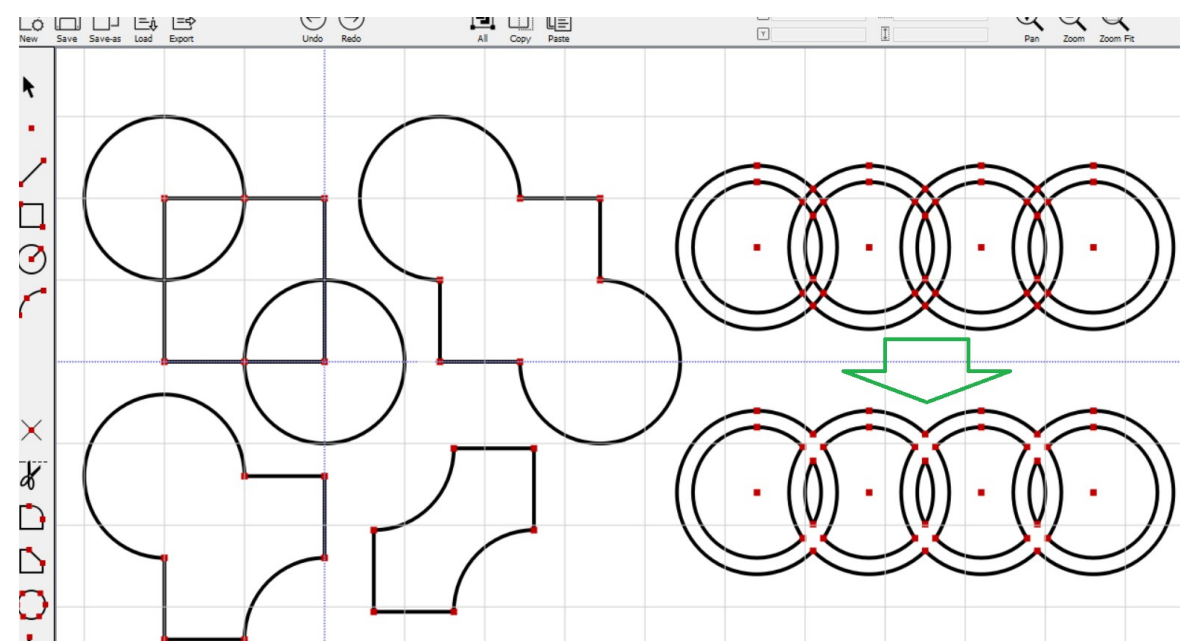

The tool works on pre-selected objects or, after selecting the tool, you can click on the object to be sectioned with collision objects.

#### *5b Removal of unnecessary elements*

Narzędzie nożyczki [ S (scissors) ] usuwa zbędne obiekty, linie i punkty / wierzhołki. Wszystkie zaznaczone obiekty przed wybraniem narzędzia również zostaną usunięte.

*5c Mirroring*

![](_page_10_Picture_8.jpeg)

The tool reflects vertically or horizontally previously selected objects.

![](_page_10_Figure_10.jpeg)

#### *5d Rounding and chamfering vertices*

To round off a corner, select the tool and enter the value of the rounding radius using the keyboard. By clicking on the individual vertices, they will be rounded off (if possible) to the desired radius. If vertices were selected before the tool was selected, they will also be rounded off (in groups).

The same applies to the chamfer / symmetrical shear tool for vertices.

![](_page_11_Figure_3.jpeg)

### *5e Divide a circle or arc*

The tool allows you to divide arcs and circles into any number of pieces, which makes it much easier to create designs using circular arrangement of elements. After selecting the tool and marking the circle, enter the value of the division by pressing the  $[$  Enter  $]$  key.

![](_page_11_Figure_6.jpeg)

#### *5f Shifting / arranging objects*

![](_page_12_Picture_1.jpeg)

![](_page_12_Figure_2.jpeg)

The position of selected objects (their geometric centre) in relation to the selected datum is displayed on the top bar of the software and can be modified manually (by entering XY values from the keyboard).

![](_page_12_Figure_4.jpeg)

#### *5g Rotation of objects*

With these tools it is possible to rotate the selected objects with respect to their geometric centre or to a selected reference point.

![](_page_12_Figure_7.jpeg)

By default the resolution of rotation is set to 2.5 degrees, Holding down the [Ctrl] key it is possible to rotate objects freely.

# *5h Scaling of objects*

Narzędzie to pozwala na skalowanie wybranych obiektów za pomocą myszy.

![](_page_13_Figure_2.jpeg)

The external dimensions of the selected objects are displayed on the top bar of the program and can be modified manually (by entering the X Y dimension values from the keyboard).

![](_page_13_Figure_4.jpeg)

Scaling is done by proportionally changing the distance between control points. Due to this specificity, the algorithms do not work properly for arcs and circles.

#### **6 Keyboard shortcuts**

ESC - disable drawing tools / quit drawing DEL - Delete selected objects  $Ctrl + Z$ ; Ctrl + Y - Undo last operation, Redo  $Ctrl + A - select all$  $Ctrl + C$ ; Ctrl + V - copy/paste selected objects  $Ctrl + N$ ; New file  $Ctrl + S$  - Save changes V - draw a point / vertex L - draw a line / segment / broken line C - draw a circle A - draw an arc F - round off the corners Shift  $+ F -$  chamfer the corners I - detect / insert intersection points S - activate the scissors tool O - set a temporary reference point Shift +  $\overrightarrow{O}$  - reset reference point Ctrl+T - move Ctrl+R - rotation *Ctrl + E - Export project directly to MyPlasmCNC*

As mentioned earlier when using the program you can use the keyboard to enter the coordinates and dimensions of objects to be drawn. For example, to draw a circle with a radius of 12.5mm ( 25mm diameter ) in the centre of the datum click C 0 Enter 12.5 Enter for example to draw another circle offset 30mm to the right enter C 30 Enter 12.5 Enter. Below is the effect of the above operation:

![](_page_14_Figure_3.jpeg)